## 《服务器管理与维护》课程单元教学设计

# 单元 **1**

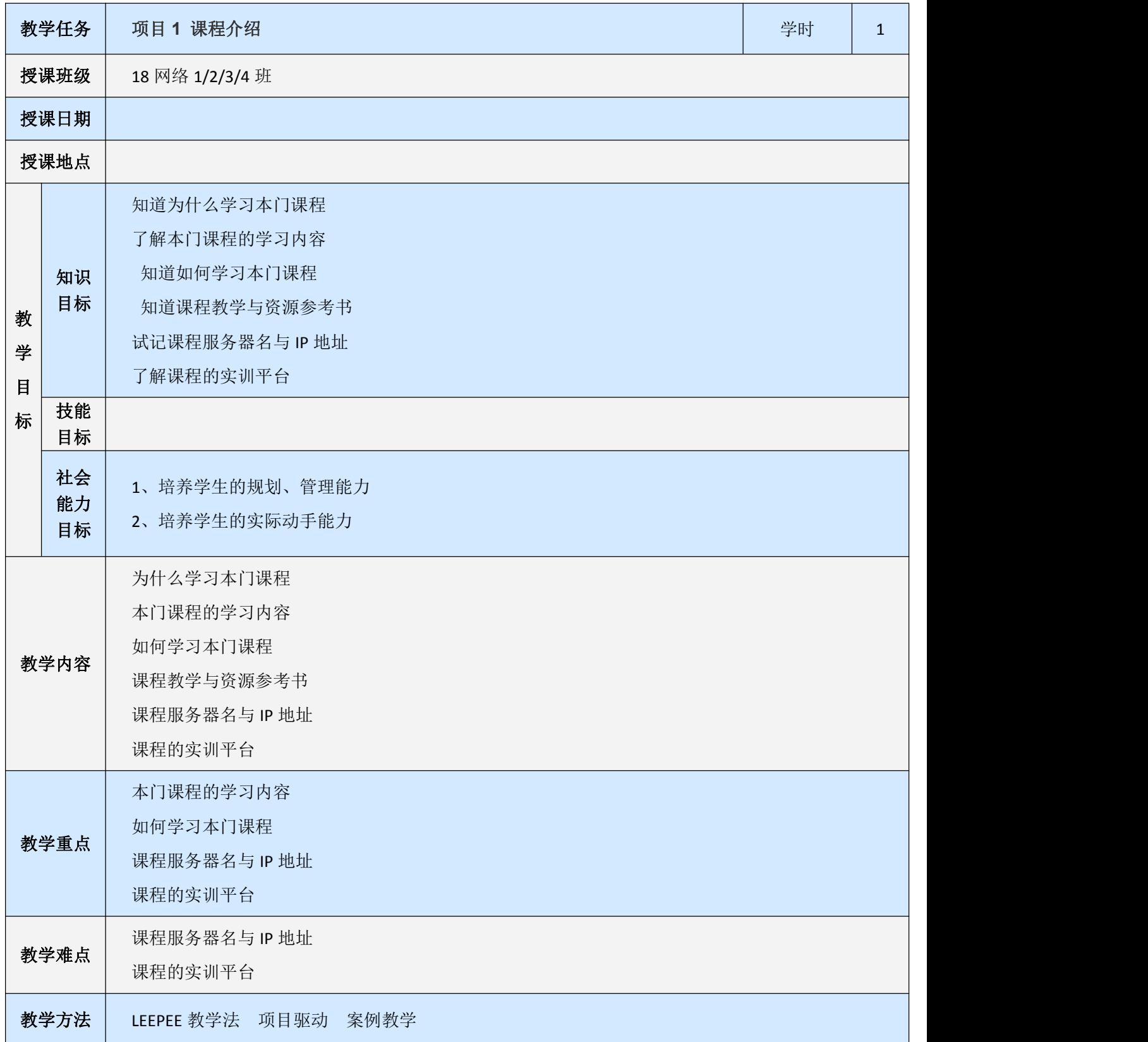

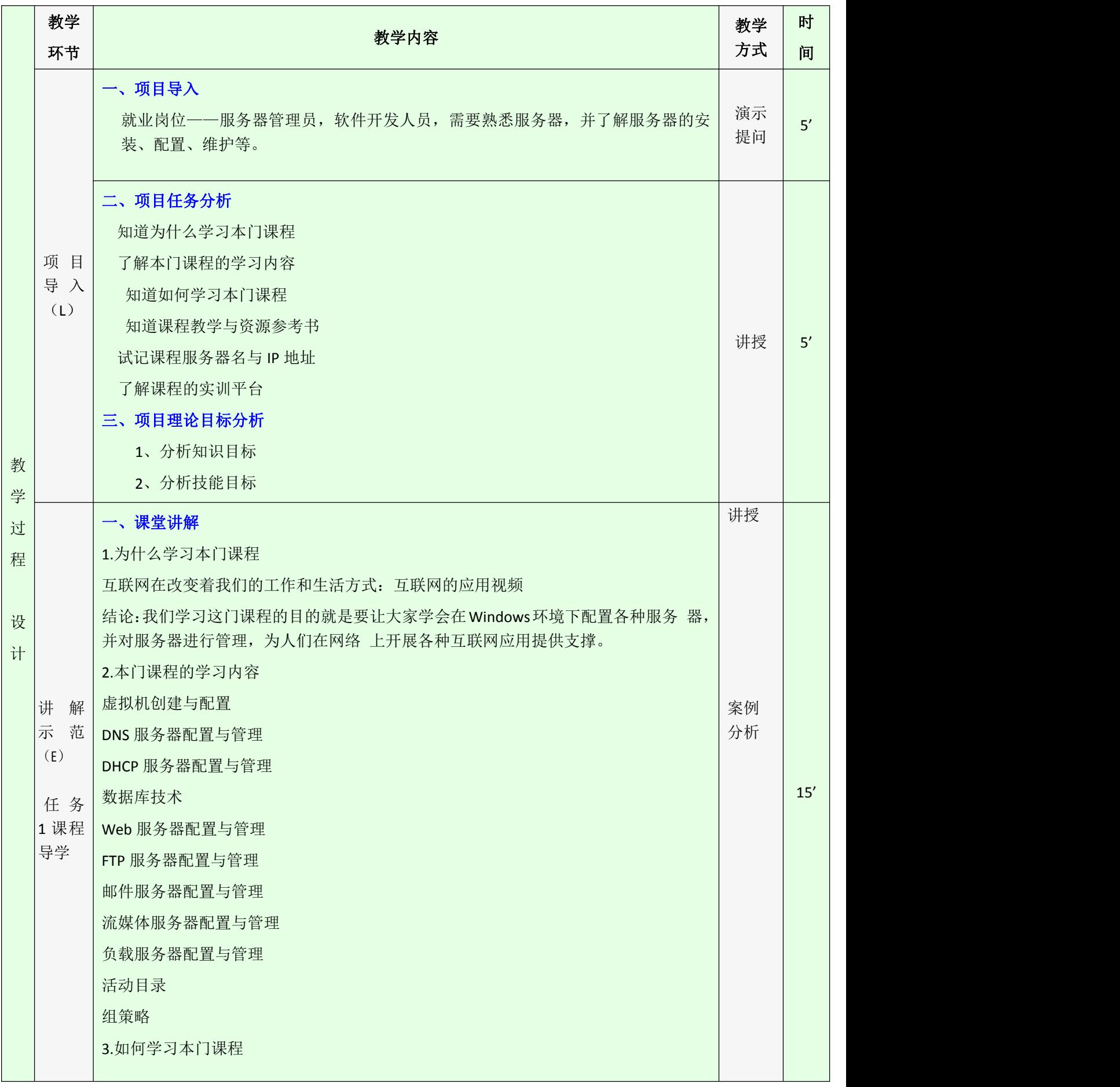

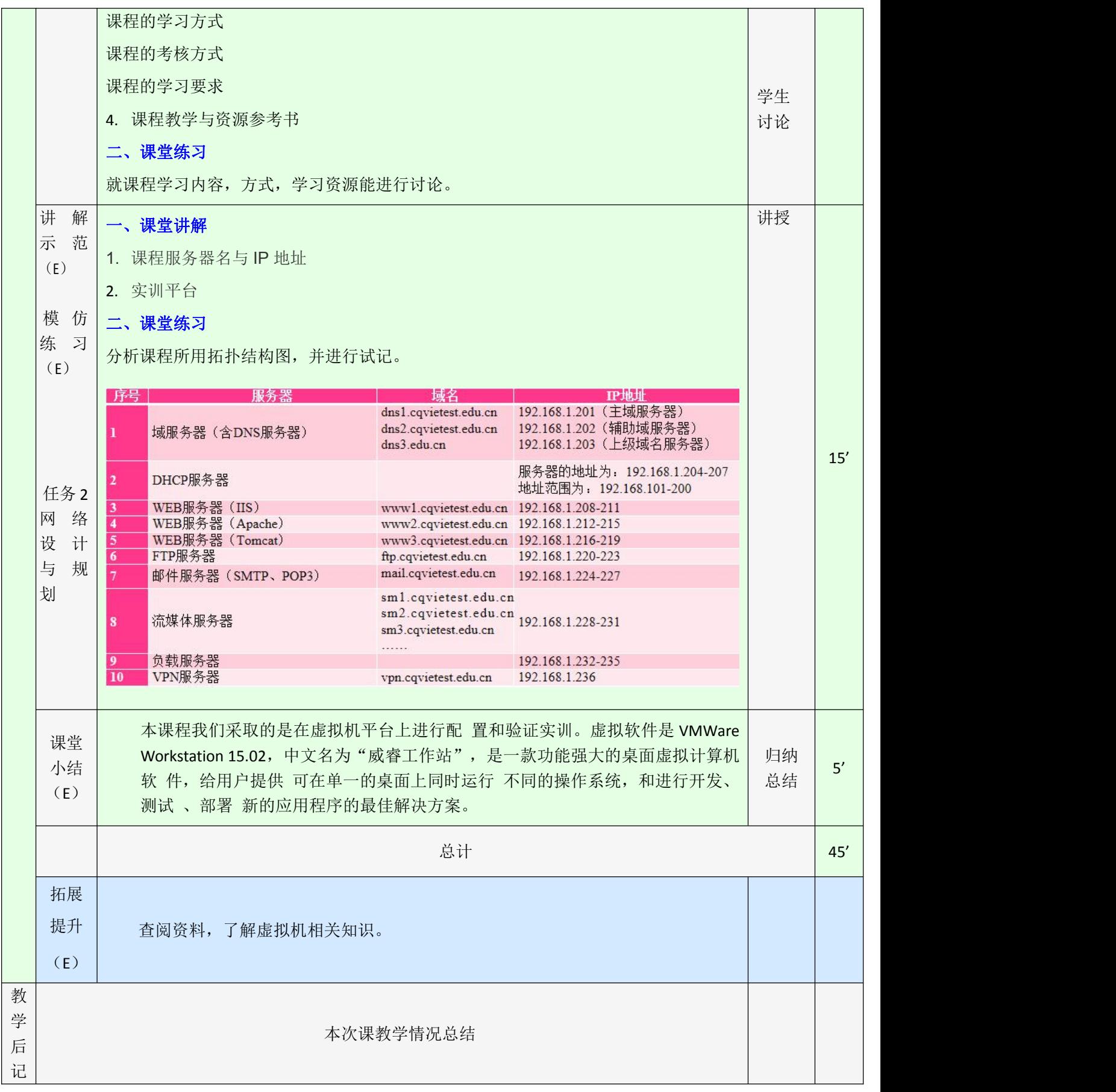

单元 **2**

| 教学任务                          |                 | 项目 2<br>虚拟机创建                                                                                  | 学时       | $\overline{3}$ |  |  |
|-------------------------------|-----------------|------------------------------------------------------------------------------------------------|----------|----------------|--|--|
| 授课班级                          |                 | 18 网络 1/2/3/4 班                                                                                |          |                |  |  |
| 授课日期                          |                 |                                                                                                |          |                |  |  |
| 授课地点                          |                 |                                                                                                |          |                |  |  |
| 教<br>学<br>$\blacksquare$<br>标 | 知识<br>目标        | 掌握虚拟机及相关知识<br>知道虚拟机的应用领域                                                                       |          |                |  |  |
|                               | 技能<br>目标        | 会虚拟机软件的安装<br>会虚拟机的创建和操作系统的安装<br>能添加 VMware Tools 工具掌握快照使用<br>会在虚拟机中添加硬盘<br>会添加网络适配器<br>会进行网络设置 |          |                |  |  |
|                               | 社会<br>能力<br>目标  | 1、培养学生的规划、管理能力<br>2、培养学生的实际动手能力                                                                |          |                |  |  |
| 教学内容                          |                 | 虚拟机基础知识<br>虚拟机的应用领域<br>安装虚拟机<br>虚拟机进行设置                                                        |          |                |  |  |
| 教学重点                          |                 | 安装虚拟机<br>虚拟机进行设置                                                                               |          |                |  |  |
| 教学难点                          |                 | 虚拟机进行设置                                                                                        |          |                |  |  |
| 教学方法                          |                 | LEEPEE 教学法 项目驱动<br>案例教学                                                                        |          |                |  |  |
| 教<br>学<br>过<br>程              | 教学<br>环节        | 教学内容                                                                                           | 教学<br>方式 | 时<br>间         |  |  |
|                               | 项目<br>导入<br>(L) | 一、项目导入<br>实验和实训用到平时不常用的操作系统, 实验实训给系统带来负担和安全隐患, 如<br>果我们使用虚拟机, 可以有效避免这些弊端。                      | 演示<br>提问 | 5'             |  |  |

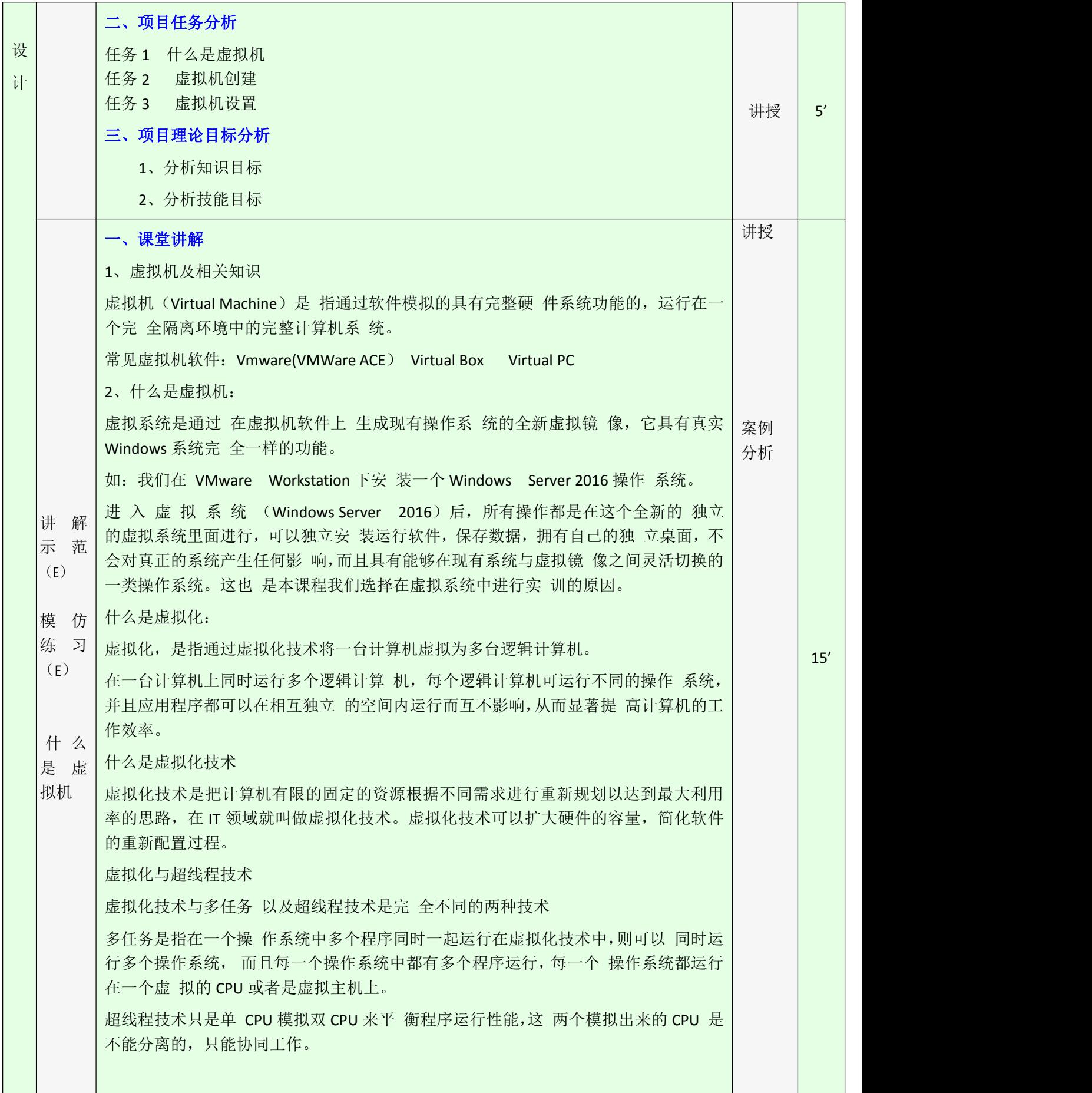

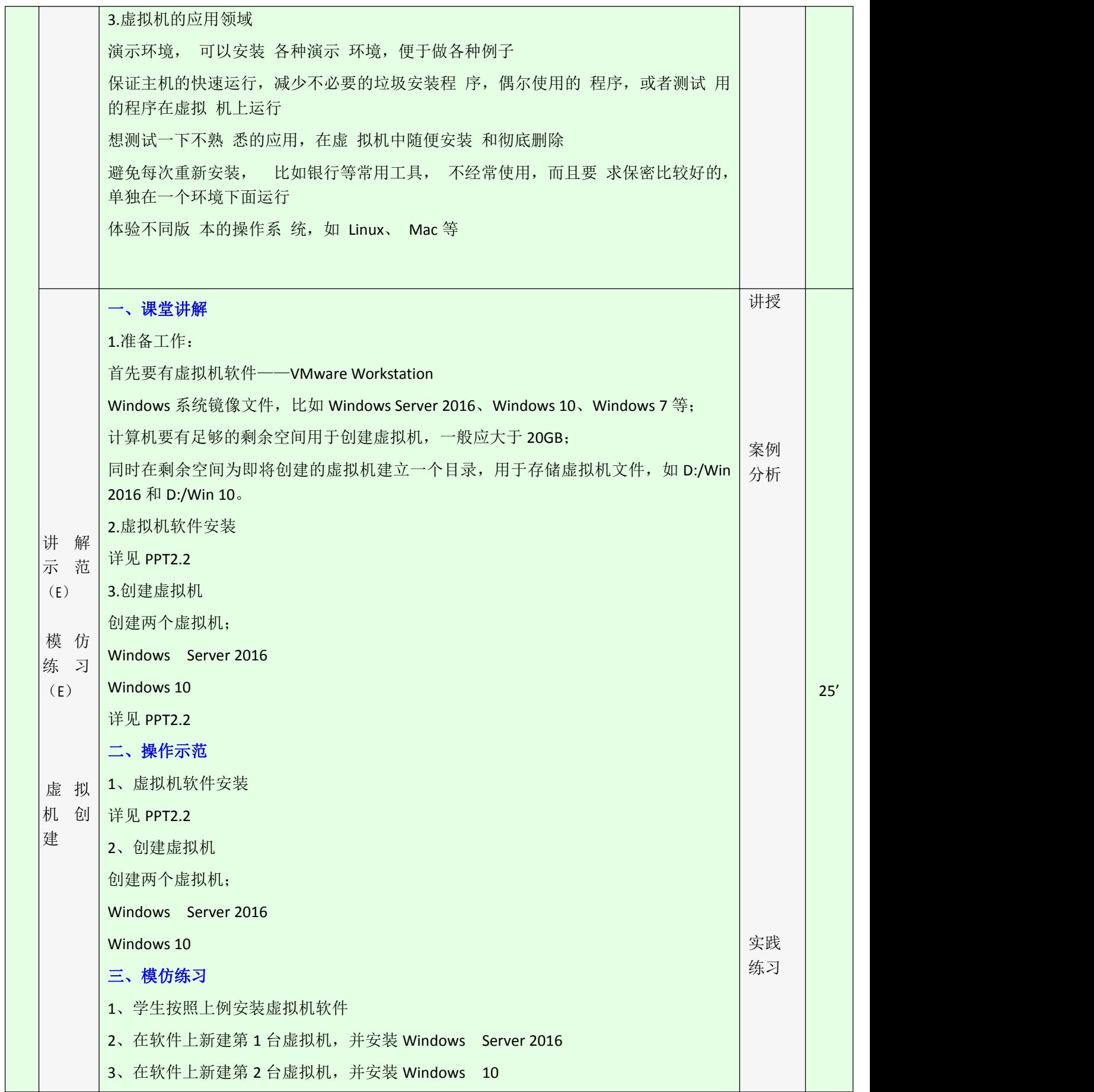

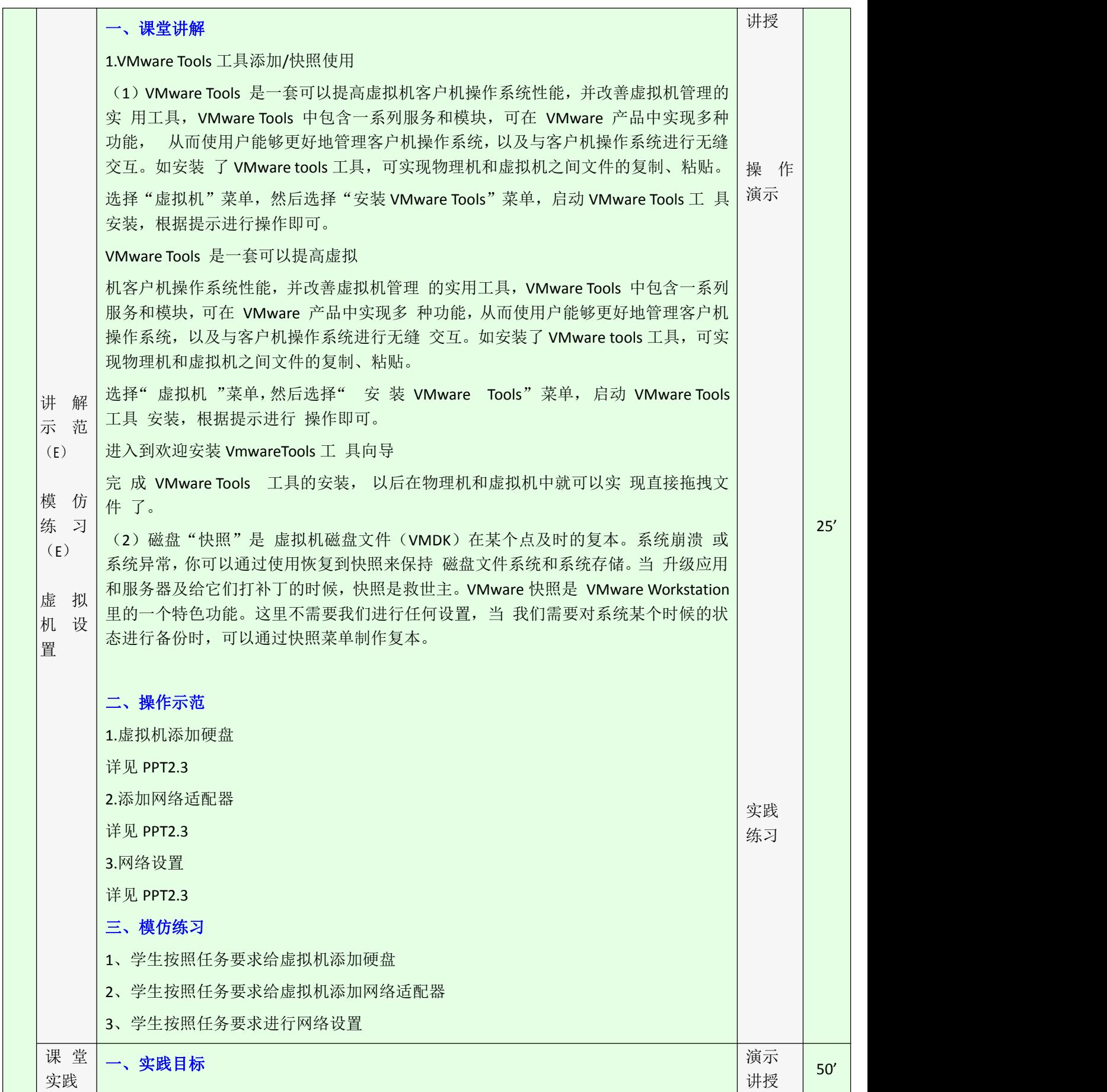

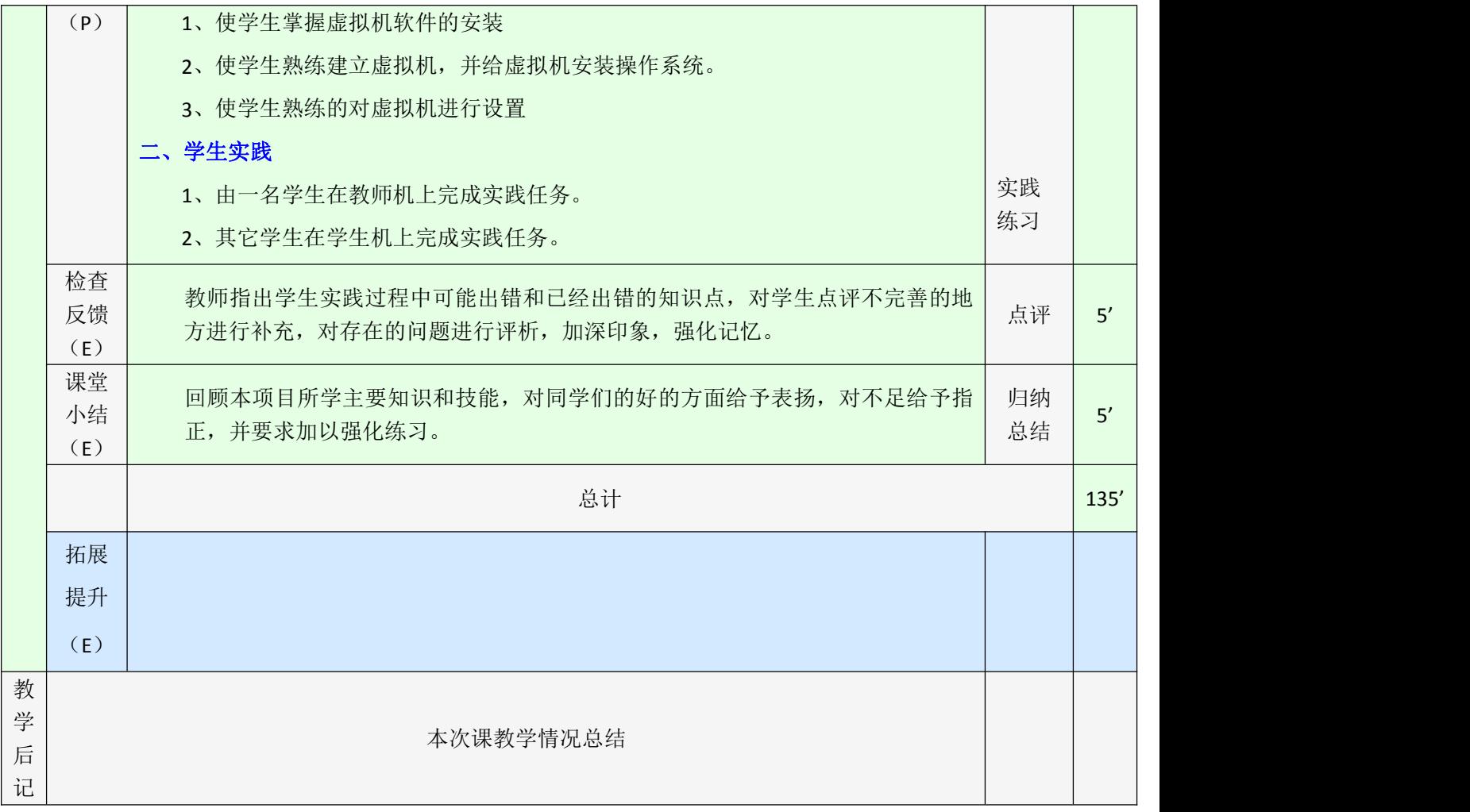

| 教学任务             |                | 项目 3 DHCP 服务器的创建与管理                                                                         | 学时 | 8 |  |  |  |
|------------------|----------------|---------------------------------------------------------------------------------------------|----|---|--|--|--|
| 授课班级             |                | 18 网络 1/2/3/4 班                                                                             |    |   |  |  |  |
| 授课日期             |                |                                                                                             |    |   |  |  |  |
|                  | 授课地点           |                                                                                             |    |   |  |  |  |
| 教<br>学<br>目<br>标 | 知识<br>目标       | 了解什么是 DHCP<br>知道为什么使用 DHCP<br>理解 DHCP 的工作过程<br>了解租约更新<br>掌握 DHCP 服务器的安装过程<br>掌握 DHCP 服务器的配置 |    |   |  |  |  |
|                  | 技能<br>目标       | 会 DHCP 服务器的安装<br>会 DHCP 服务器的配置<br>能排除特定地址<br>能进行保留地址设置<br>能进行 DHCP 中继代理功能的配置和测试             |    |   |  |  |  |
|                  | 社会<br>能力<br>目标 | 1、培养学生的规划、管理能力<br>2、培养学生的实际动手能力                                                             |    |   |  |  |  |
| 教学内容             |                | DHCP 基本概念和工作原理<br>DHCP 服务器的安装与配置                                                            |    |   |  |  |  |
| 教学重点             |                | DHCP 服务器的安装<br>DHCP 服务器的配置<br>DHCP 地址分配<br>排除特定地址<br>保留地址设置                                 |    |   |  |  |  |
| 教学难点             |                | DHCP 服务器的配置<br>DHCP 地址分配<br>排除特定地址                                                          |    |   |  |  |  |

单元 **3**

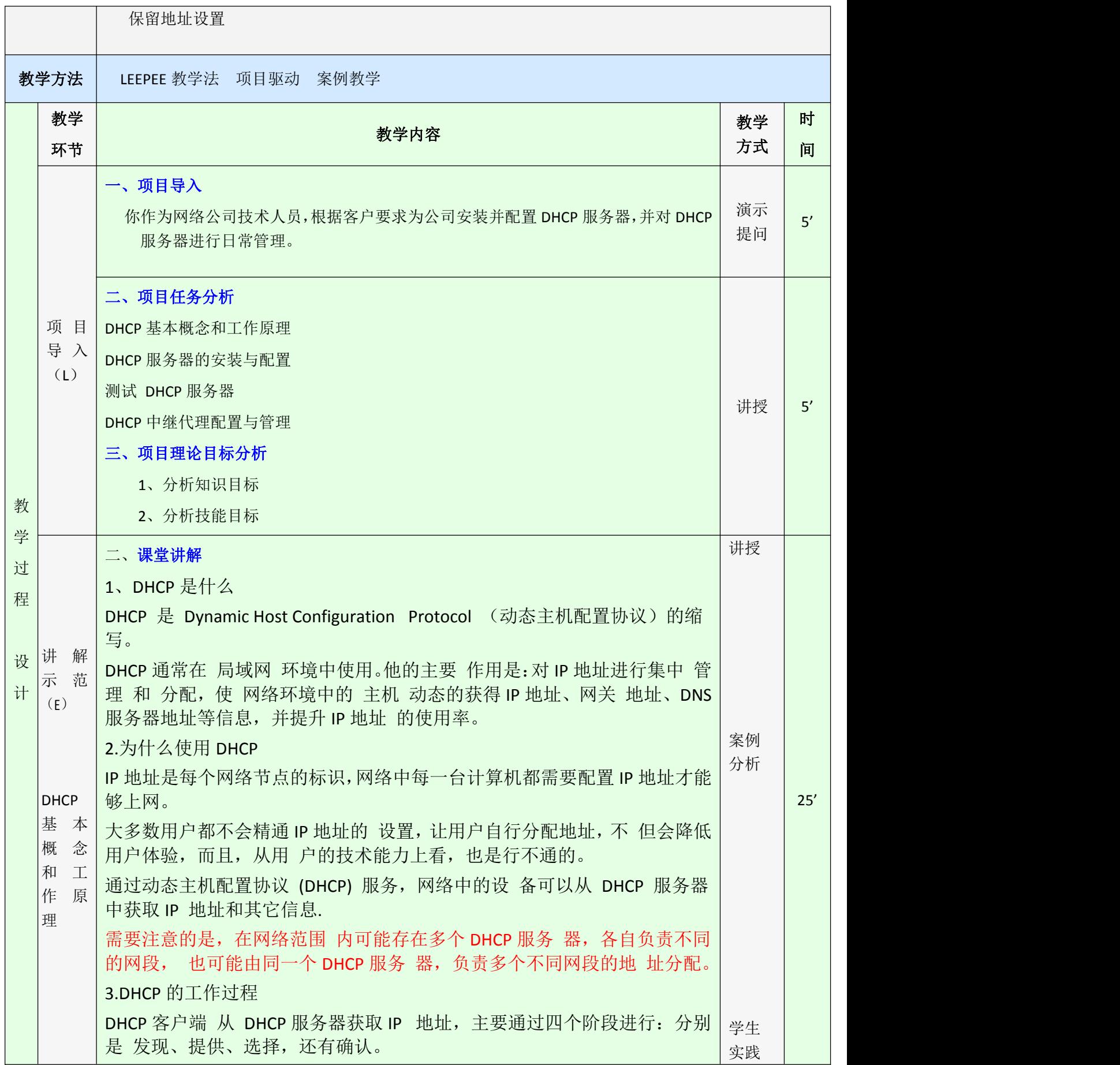

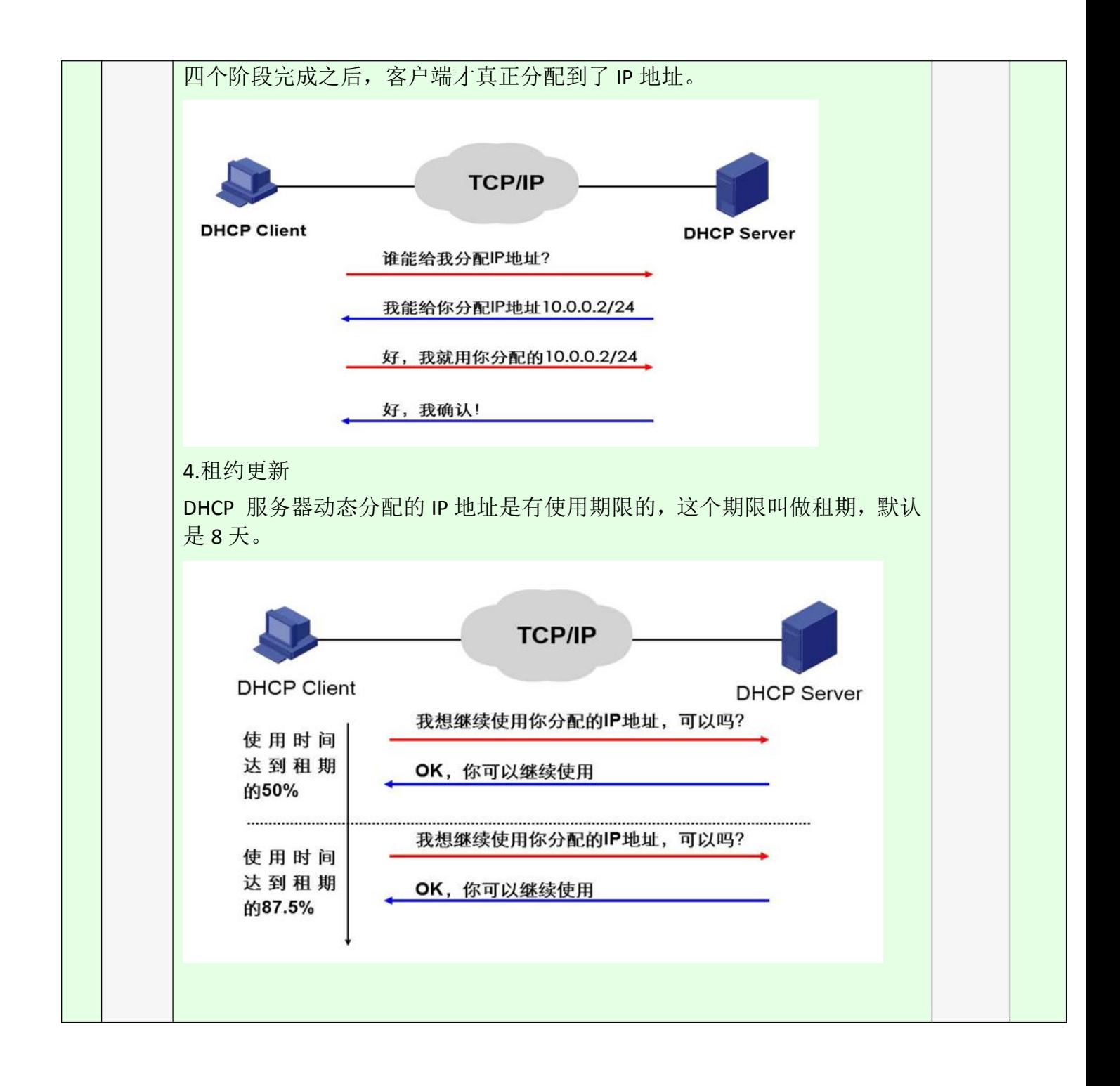

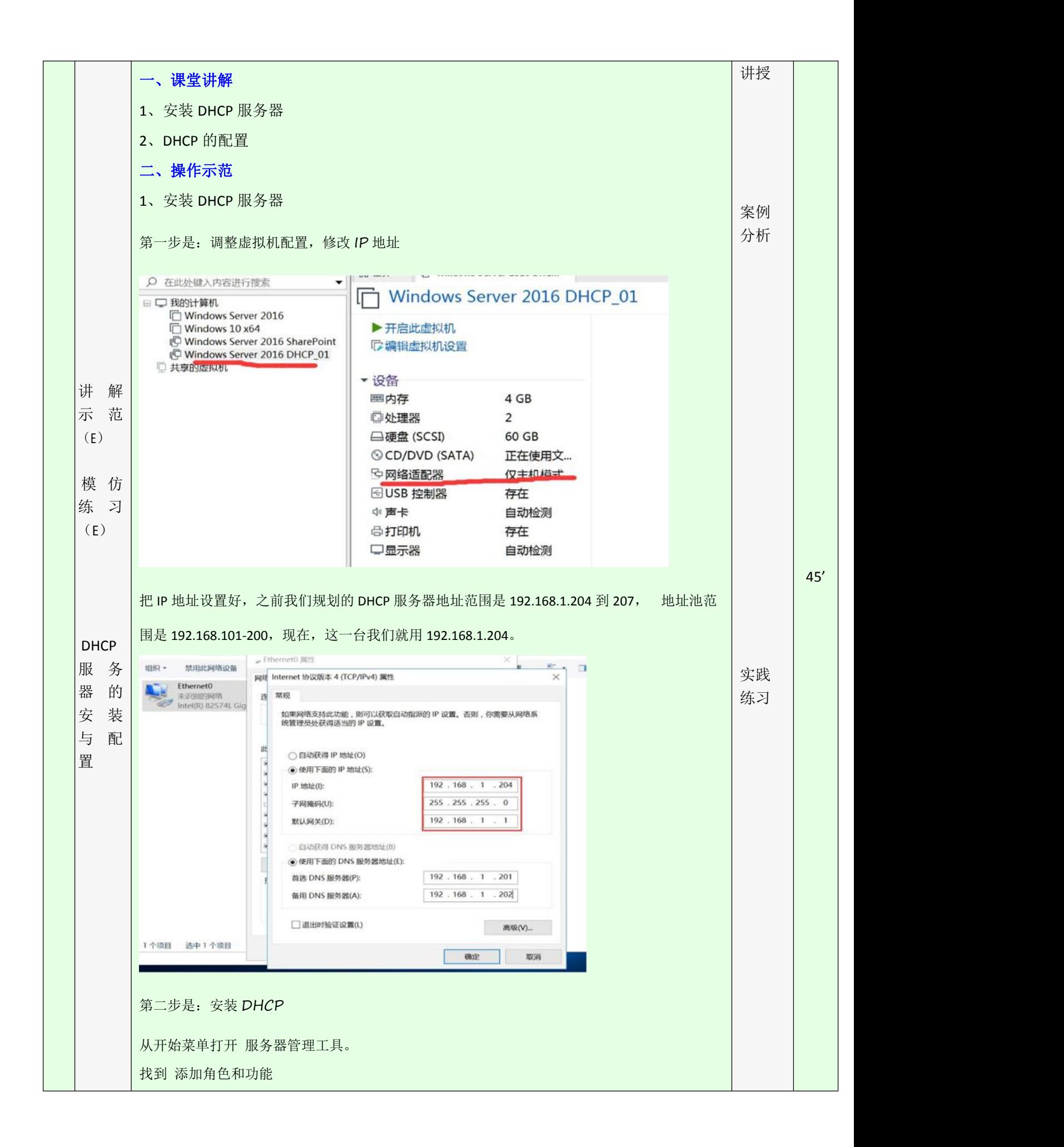

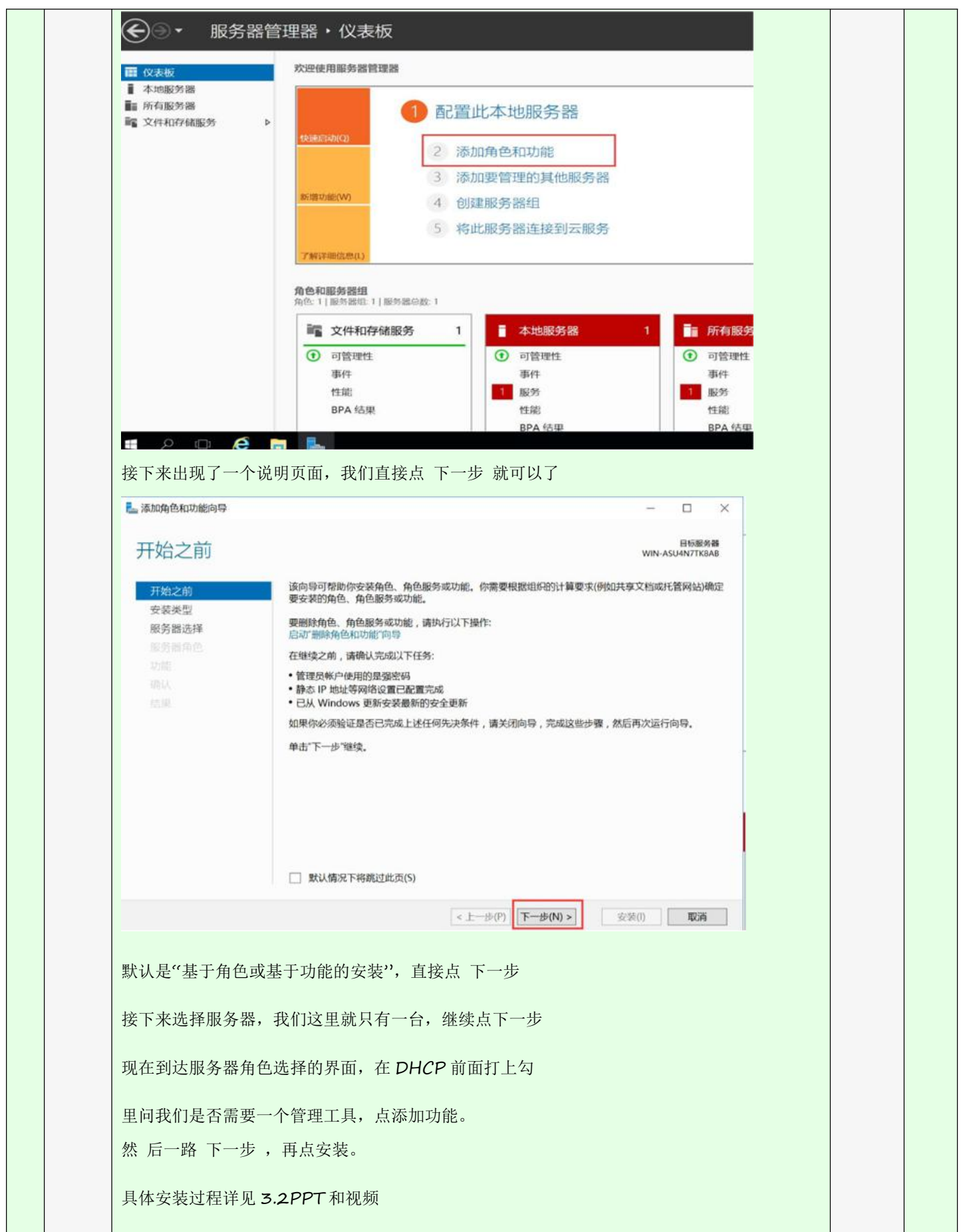

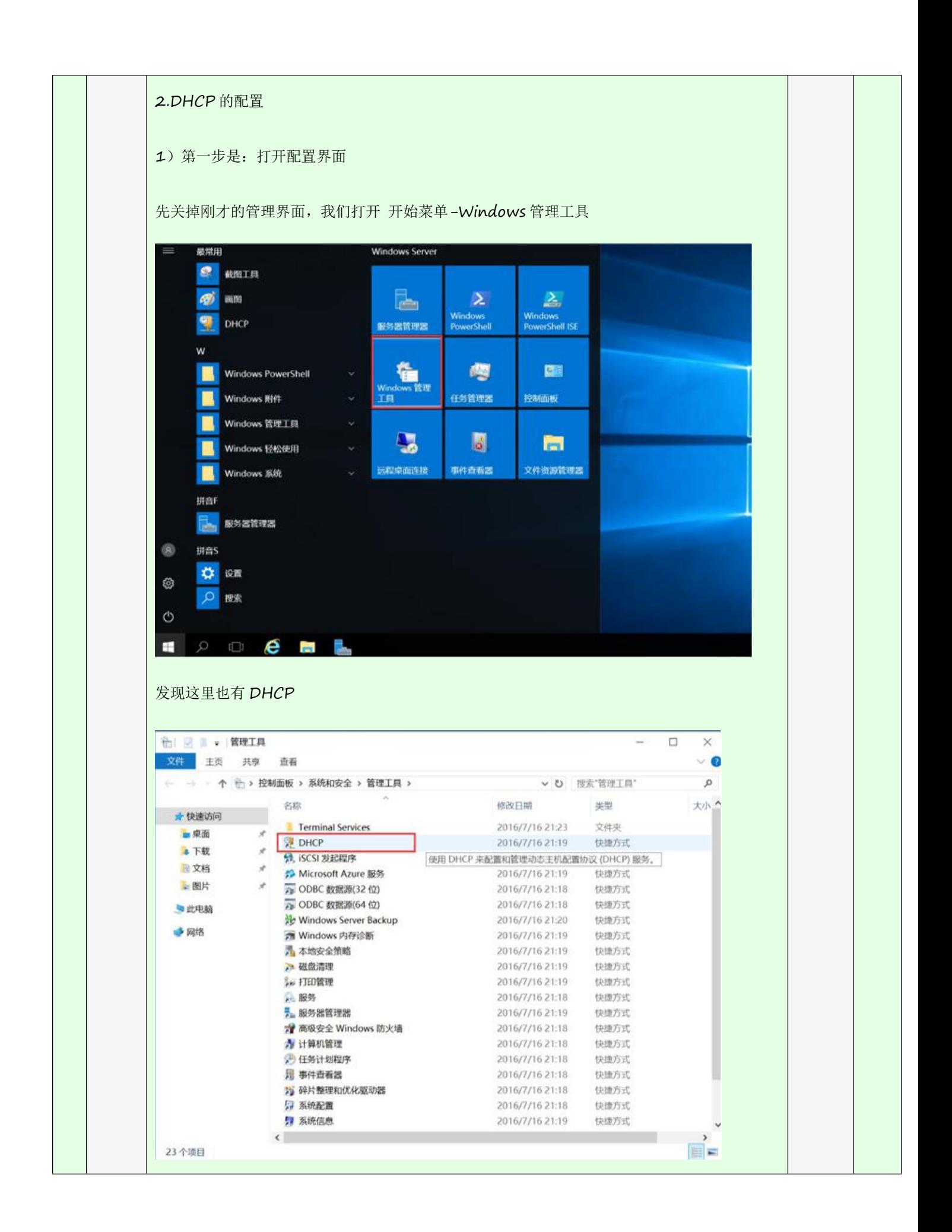

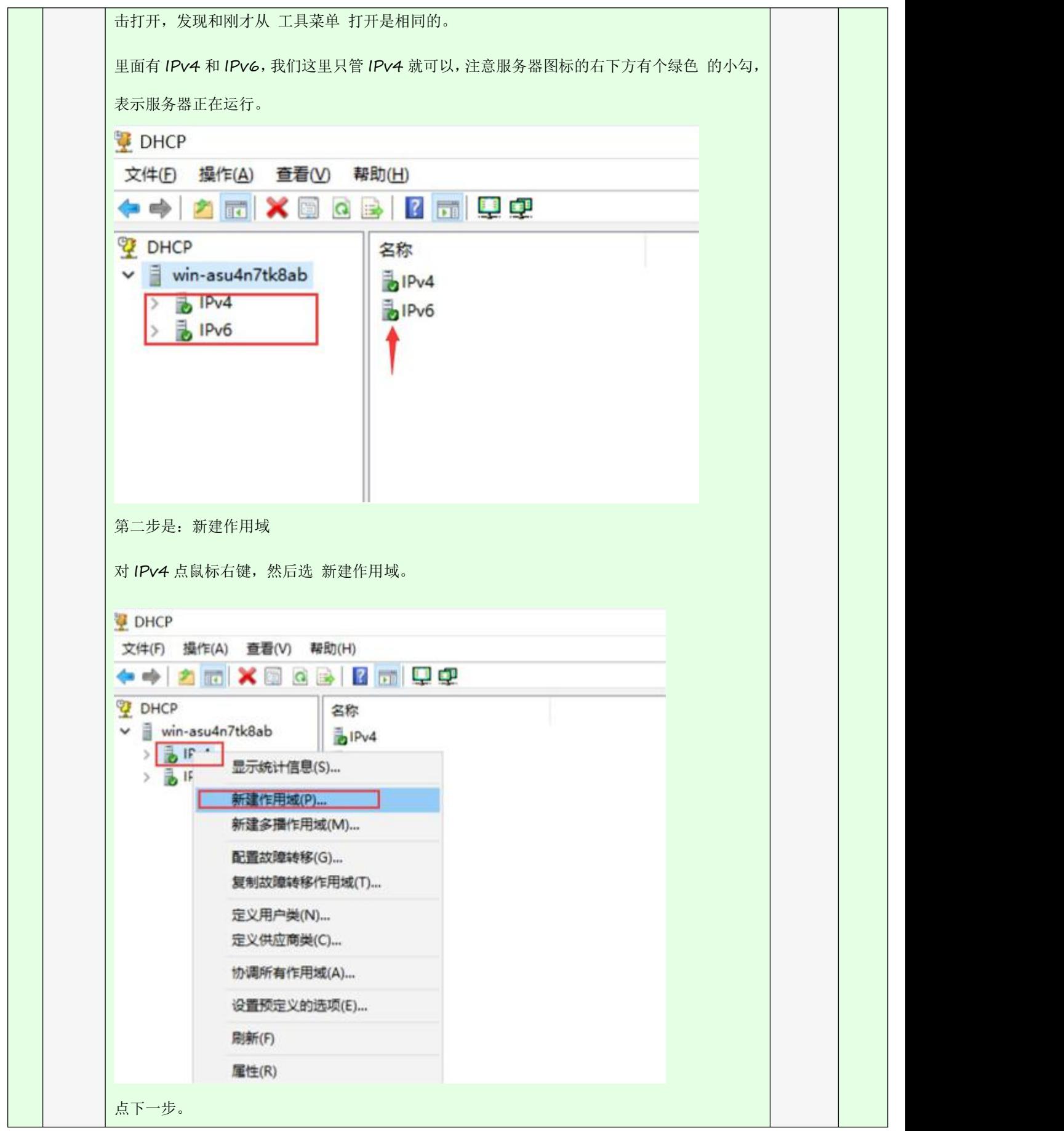

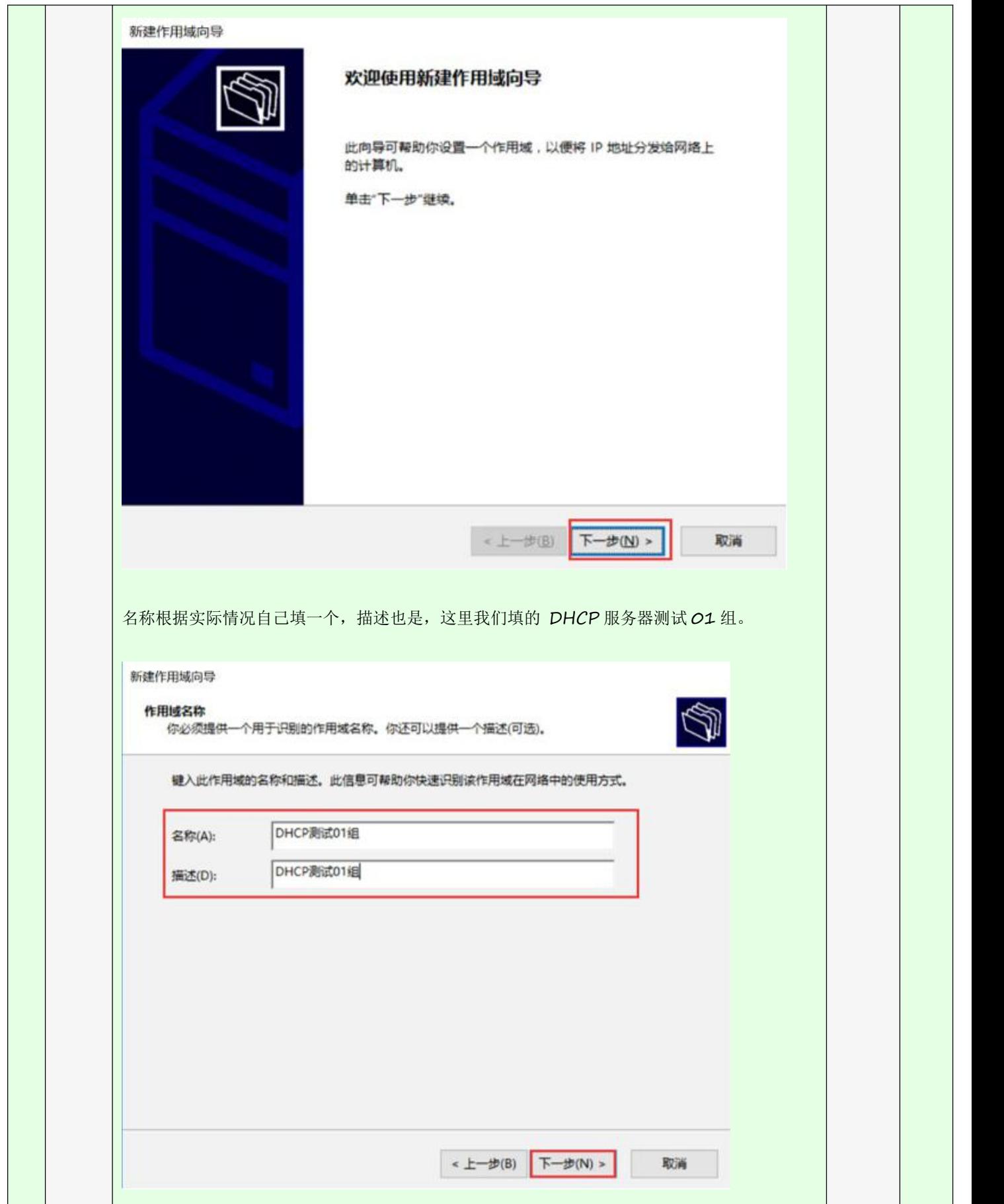

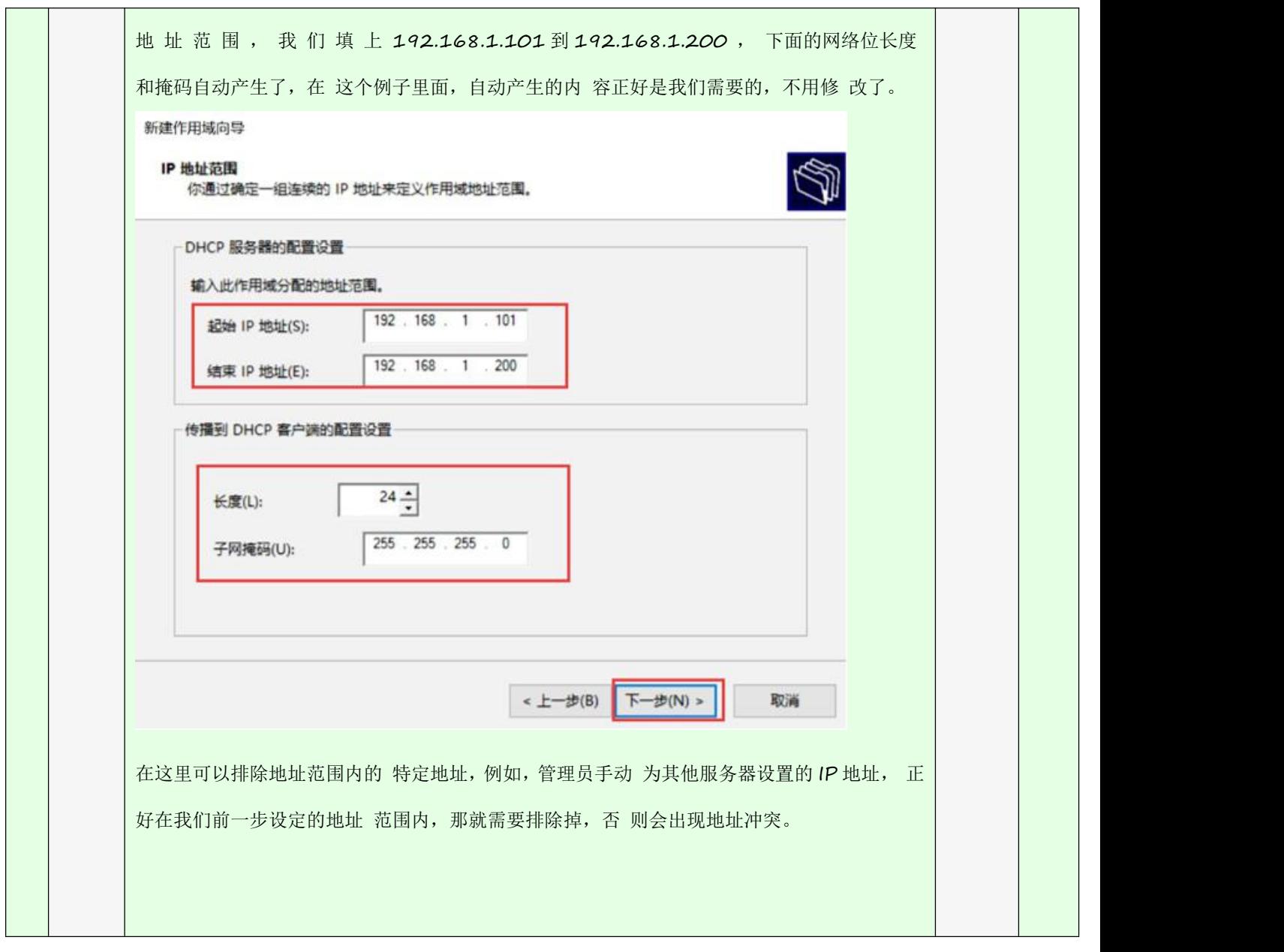

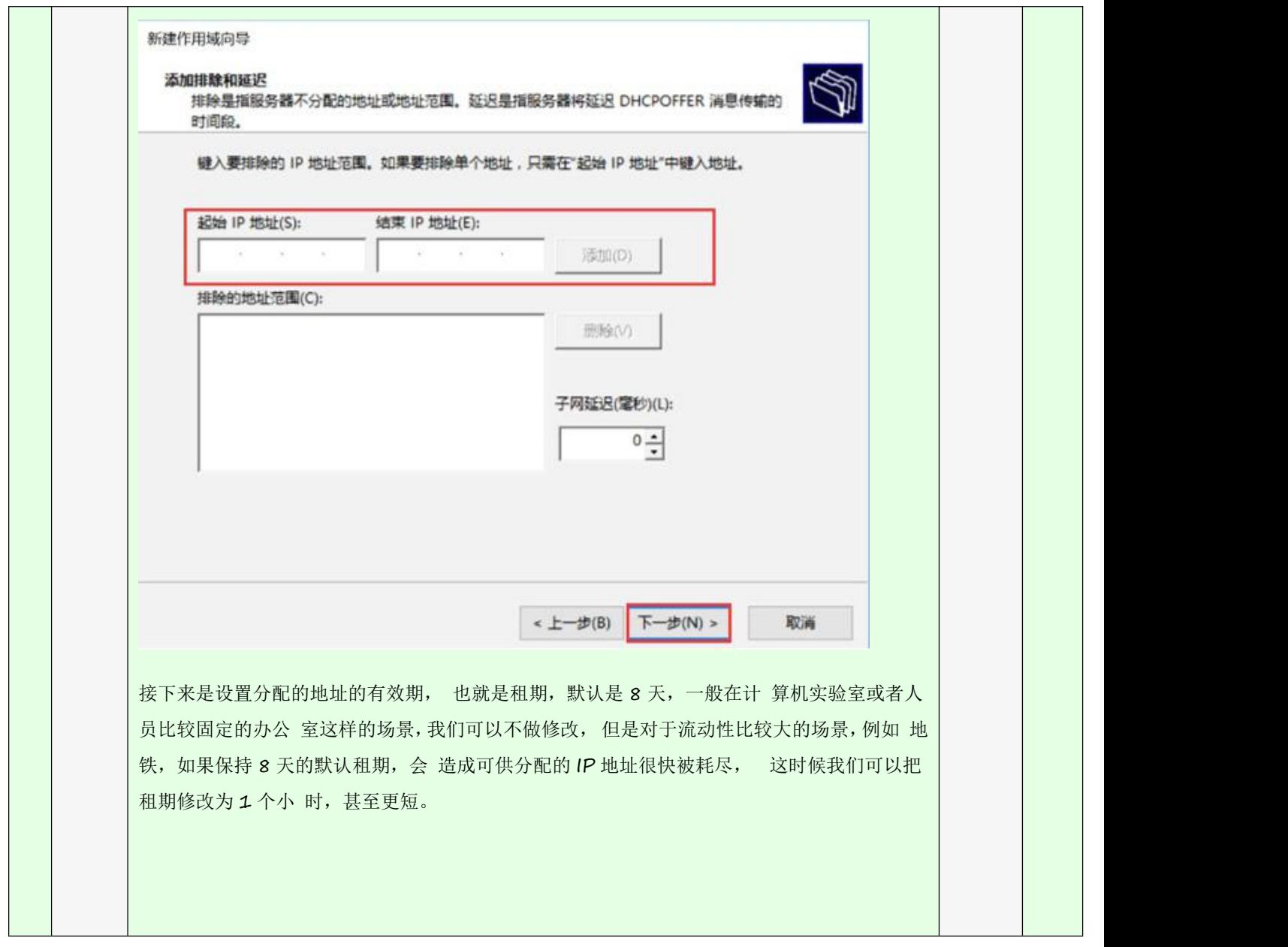

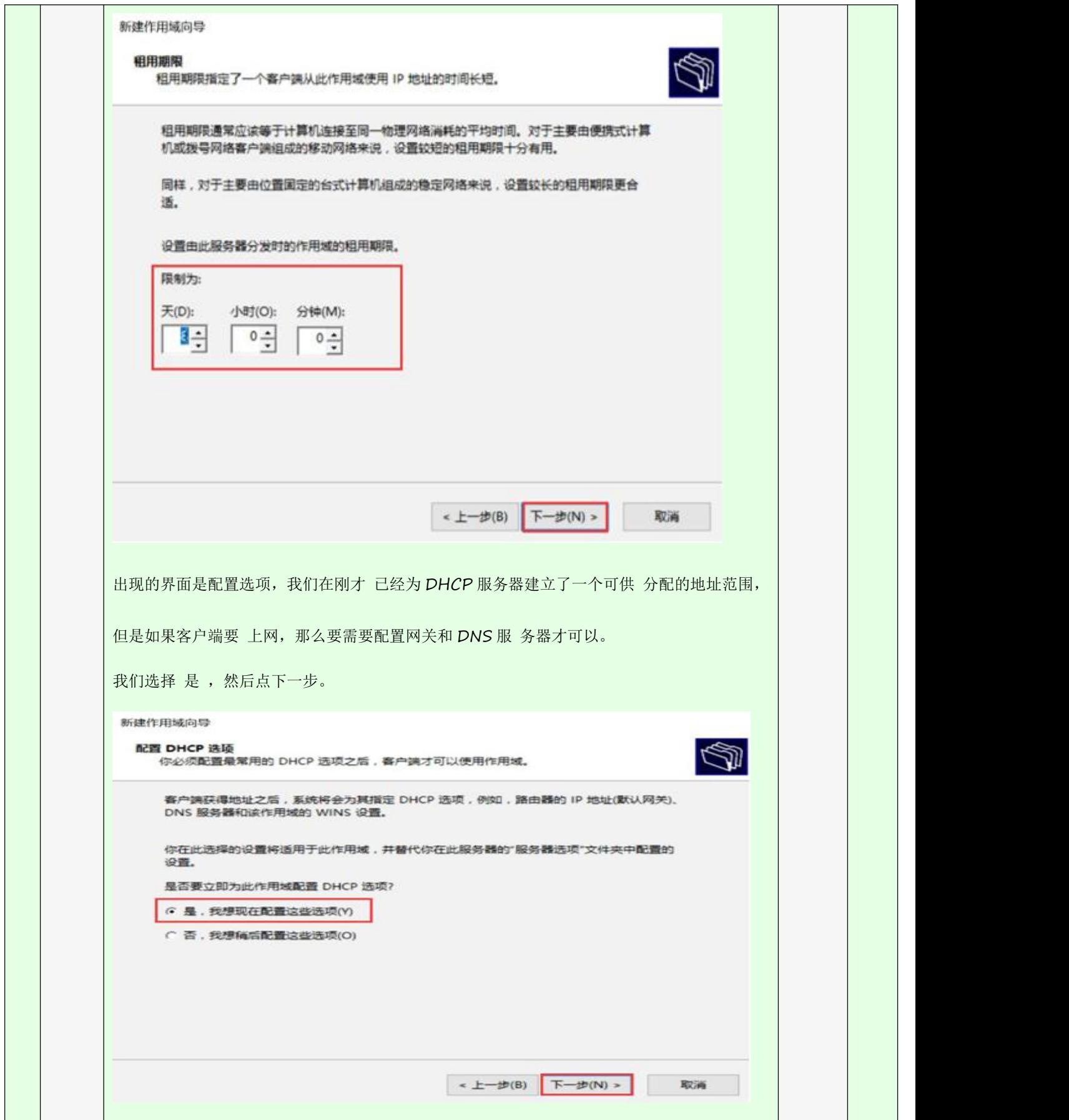

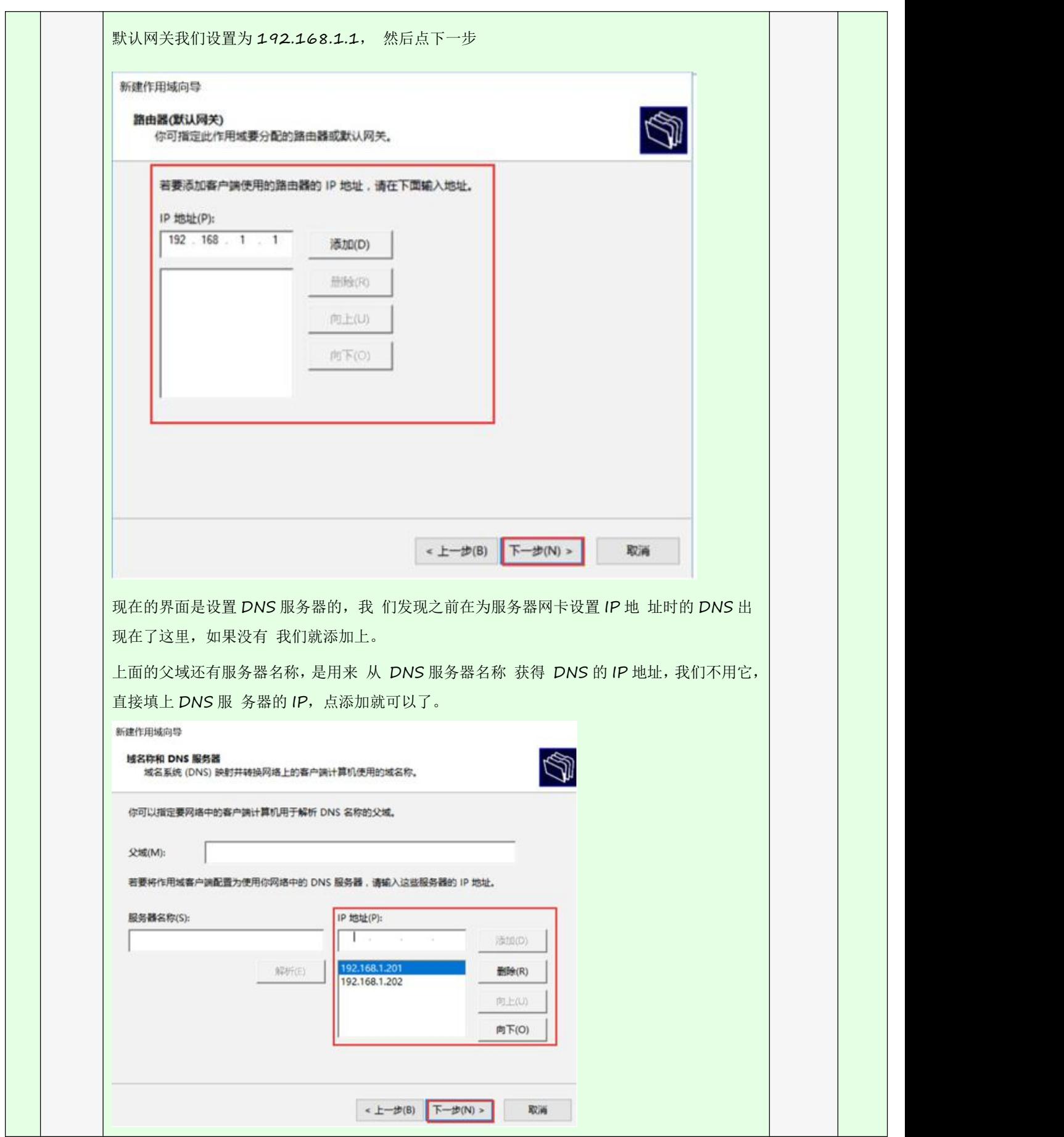

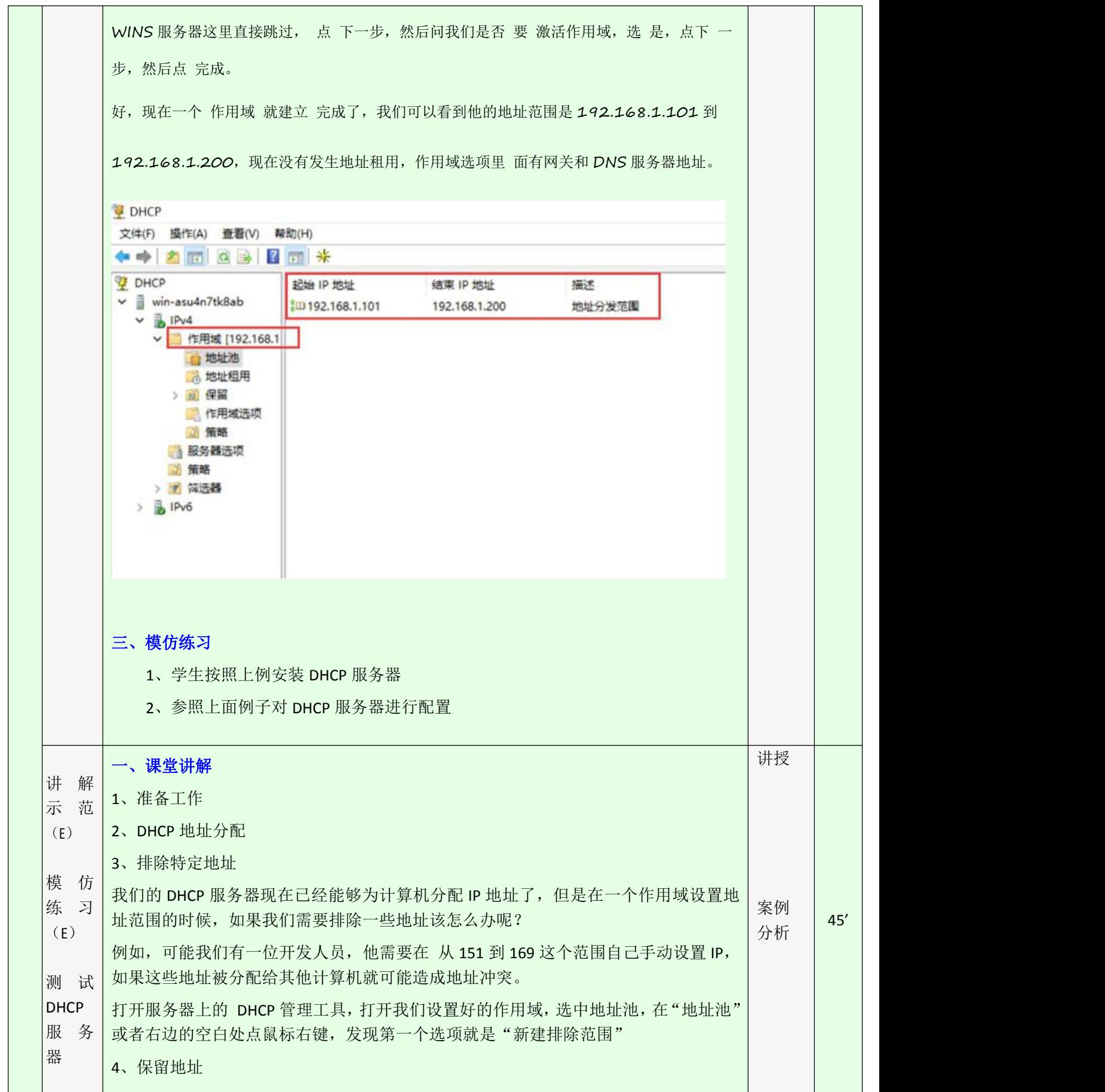

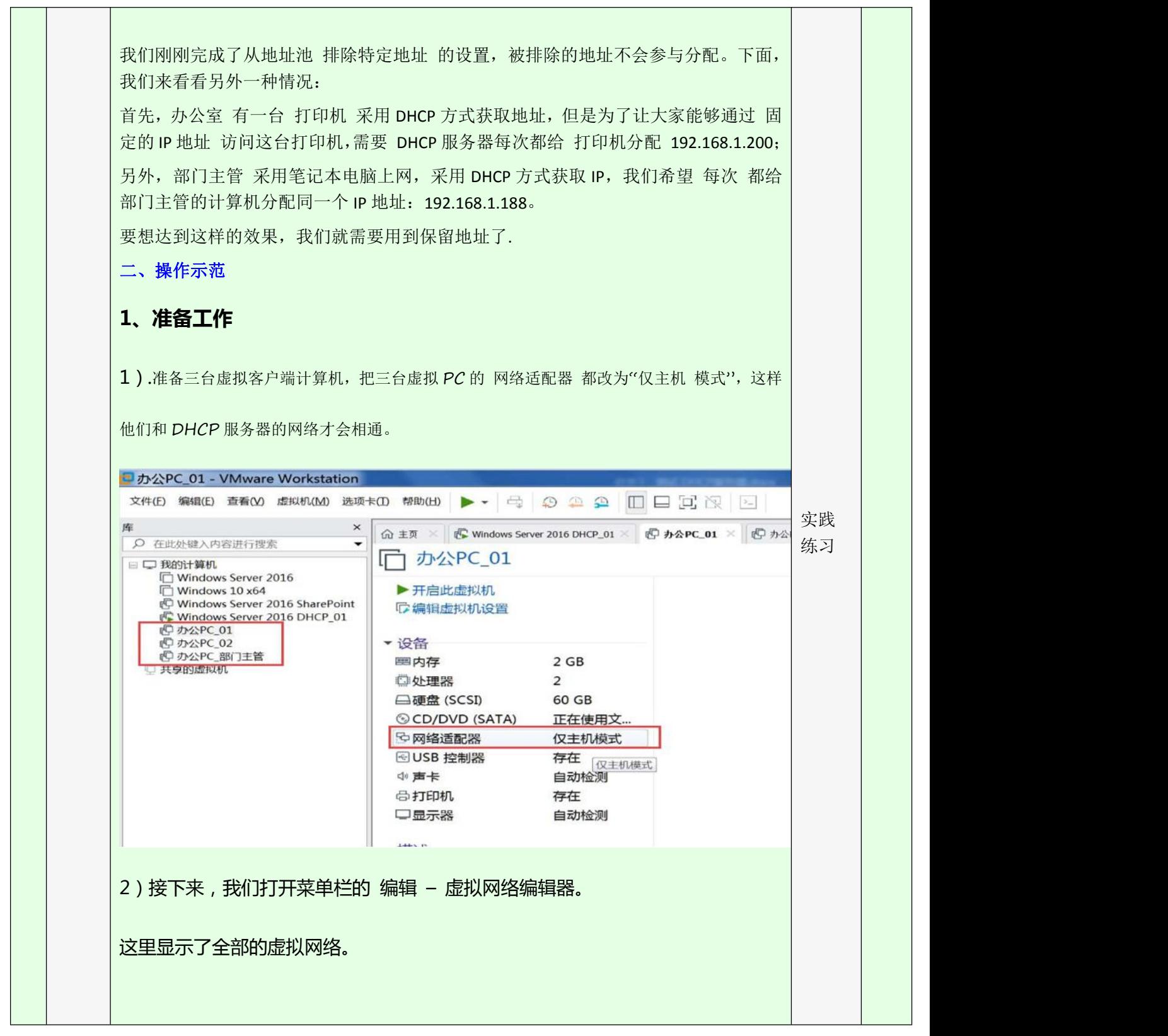

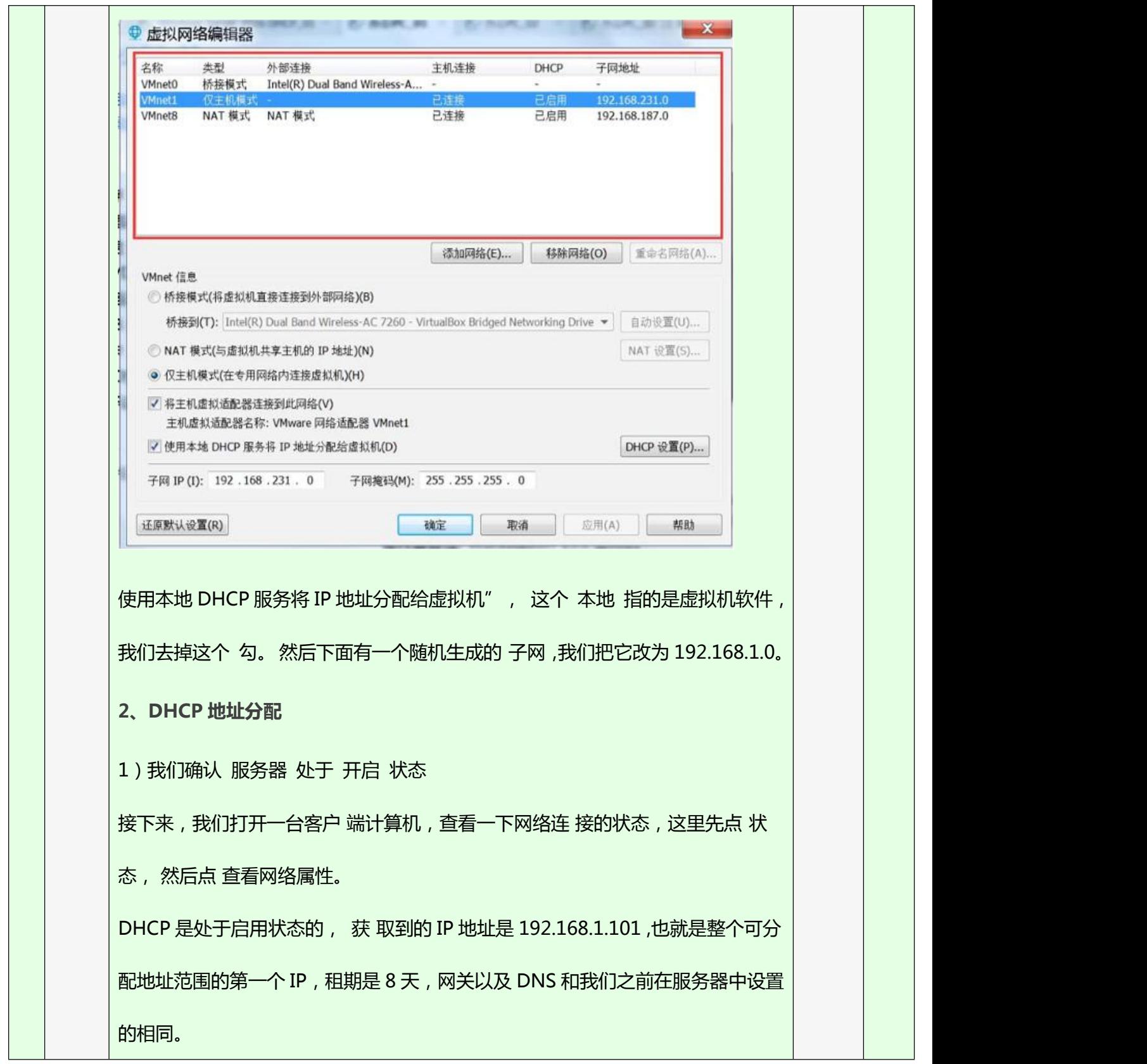

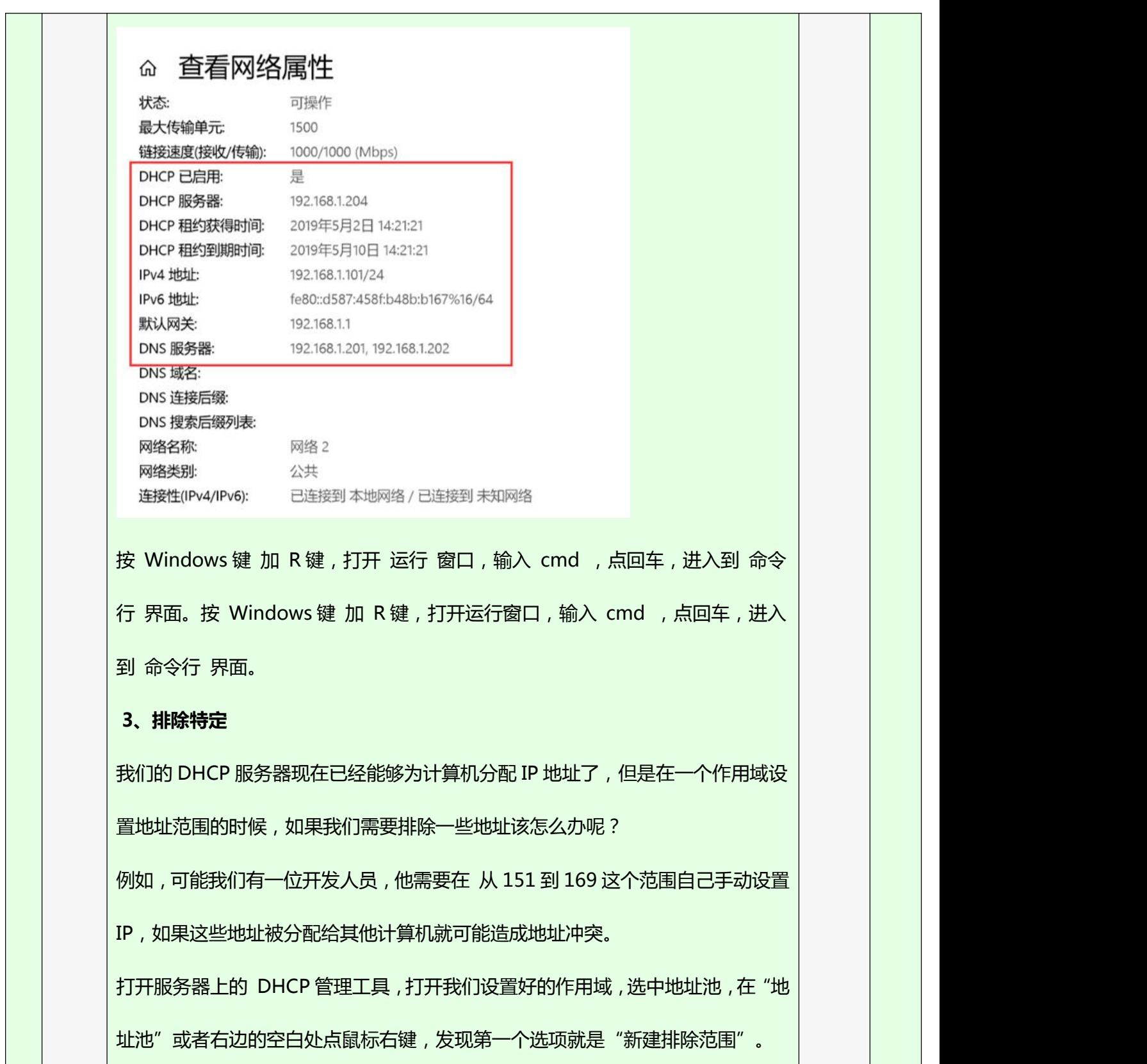

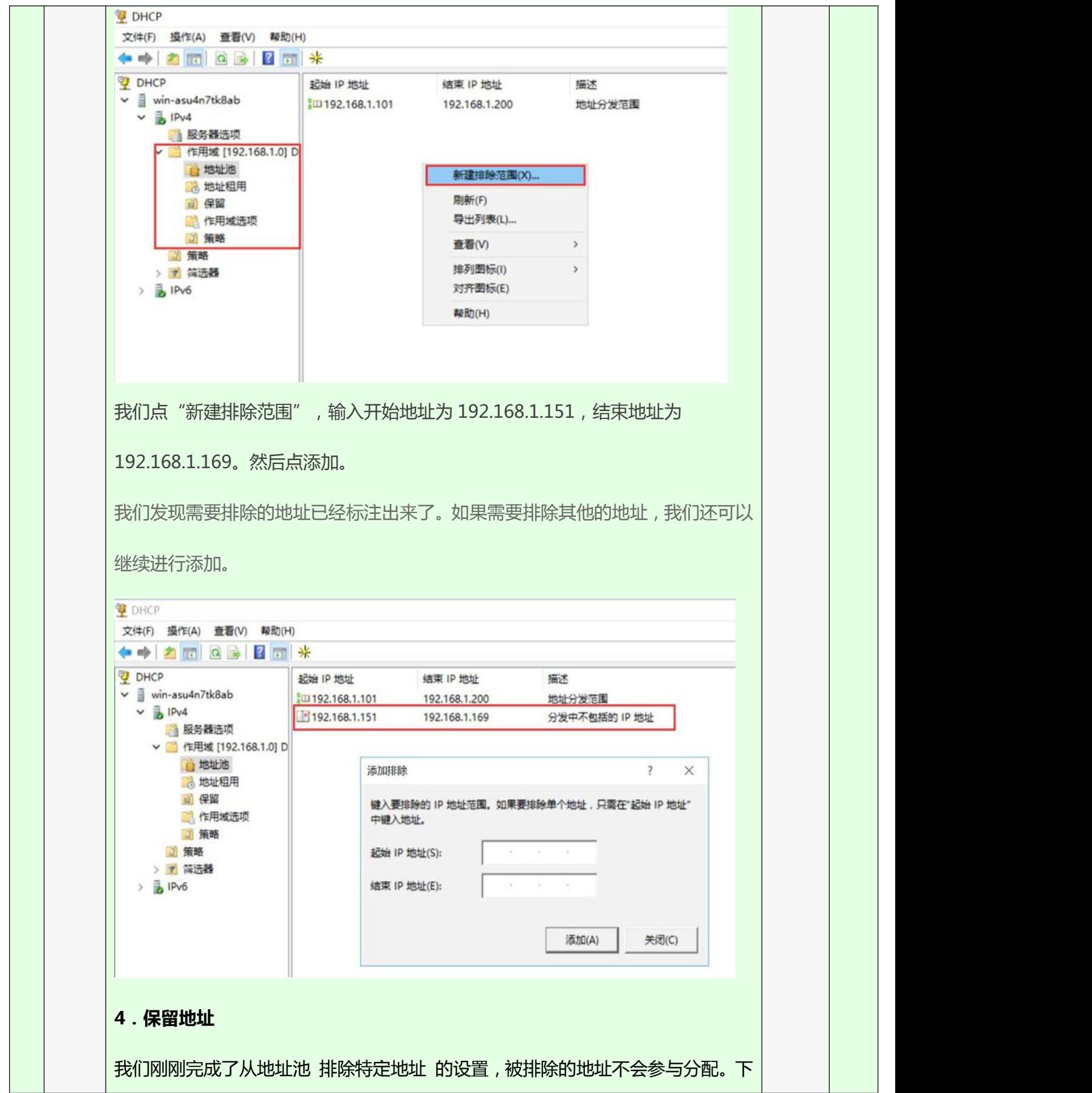

![](_page_25_Picture_144.jpeg)

■ 选择C:\Windows\system32\cmd.exe IP 路由己启用 . . . . . . . . . . . . . . . 否<br>WINS 代理己启用 . . . . . . . . . . . . . . . . 否 以太网适配器 Ethernet0: 连接特定的 DNS 后缀 . . . . : Intel (R) 82574L Gigabit Network Connection  $: 00-0C-29-D4-F3-E5$ 是是 是<br>192.168.1.102(首选)<br>192.168.1.102(首选)<br>255.255.255.0<br>2019年5月2日 19:31:10<br>2019年5月10日 22:12:23<br>192.168.1.1<br>192.168.1.204<br>13420841<br>13420841 IPv4 地址<br>子网掩码的时间<br>获得约期的时间<br>获得约期的时间<br>BHCP 服务器<br>DHCPv6 TAID<br>DHCPv6 客户端 DUID<br>DHCPv6 客户端 DUID<br>DKCPv6 客户端 DUID 我们把他粘贴到 MAC 地址后面的文本框里面,然后点 添加,一条 保留地址信息 就添加好了。 接 下 来 用 同 样 的 方 法 , 添 加 " 部 门 主 管 188" , IP 地 址 为 192.168.1.188, MAC 地址通过在 PC3 上执行 ipconfig /all 查询, 注意, 选中后 点鼠标右键就可以复制,不要录入错了。 现在重新启动 PC2,我们看到 PC2 的 IP 地址变为了 192.168.1.200设置 △ 查看网络属性 链接速度(接收/传输): 1000/1000 (Mbps) DHCP 已启用: 是 DHCP 服务器: 192.168.1.204 DHCP 租约获得时间: 2019年5月2日 19:43:14 DHCP 租约到期时间: 2019年5月10日 19:43:14 IPv4 地址: 192.168.1.200/24 IPv6 地址: fe80::29e7:b9c6:52b9:d1e3%16/64 默认网关: 192.168.1.1 DNS 服务器: 192.168.1.201, 192.168.1.202 DNS 域名:

![](_page_27_Picture_183.jpeg)

![](_page_28_Picture_131.jpeg)

![](_page_29_Picture_126.jpeg)

![](_page_30_Picture_85.jpeg)

od 管理员: C:\Windows\system32\cmd.exe 以太网适配器 Ethernet0: 连接特定的 DNS 后缀 . . . . . . . . . :<br>本地链接 IPv6 地址. . . . . . . . . . : fe80::a802:b98d:44e0:6d68%l1<br>IPv4 地址 . . . . . . . . . . . . . . . : 192.168.1.2<br>子网掩码 . . . . . . . . . . . . . . . . : 255.255.255.0<br>默认网关. . . . . . . . 以太网适配器 Ethernet1: 连接特定的 DNS 后缀 . . . . . . . . :<br>本地链接 IPv6 地址. . . . . . . . : fe80::94d8:96ec:43d1:4926%2<br>IPv4 地址 . . . . . . . . . . . . . : 192.168.2.2  $TP_{\text{N}}$   $\text{H}$   $\text{H}$   $\text$ 以太网适配器 Ethernet2: (2)安装路由和远程访问打开服务 打开服务器管理器,点击添加 角色和功能。一路"下一步", 在"选择服务器 角 色"时,选择 "远程访问",再一路" 下一 步",选择 角 色服务 的时候 注 意要勾选 路 由,然后接着点 "下一步",最后点"安装"。安装好之后,我 们 在服务器管 理工具 里面可 以找到"路由和 远程访问", 打开他, 点击鼠 标右 键,然后点 击"配置并启用 路由和远程访问",点击"下一步"。选择"自定义 配置",勾选" LAN 路由", "下一步"之后 点"完成", 接 下来在弹出的对 话框点"启动服务"。 (3)设置中继代理功能 展开路由和远 程访问 服务里 边的 ipv4, 对 着" 常规" 点 鼠标右键,然后 选 择"新增路由 协议"

![](_page_32_Picture_62.jpeg)

然后,会弹出接口的列表,网络 1 对接的是 0 号接口, 网络 2 对接的是 1 号接口, 网络 3 对接的是 2 号接口。其中 0 号接口是和 DHCP 服务器在同 一个网络,不需 要使用中继代理。 所以我们这里添加以太网接口 1 和以 太网接口 2,在弹出的 属 性界面直 接点确定就可以了。接下来,对 DHCP 中继代理 点鼠标右键,然后选择 属性,在弹出的 中继代理属性对话框,填 上 DHCP 服 务 器 地 址 192.168.1.205, 点击"添加", 然后填"确定"。

## **3、网络对接测试**

首先,把客户端计算机以及 DHCP 服务器 连接到正确的网络中。PC01 的网络适 配器 修改为自定 vmnet1;PC02 的网络适配器修改为自定义 vmnet2; PC03 的网络适配器修改为自定义 vmnet3; DHCP 服务器的网络适配器修改为 自定义 vmnet1。然后我们 启动 DHCP 服务器, 服务器启动完成后, 启动 3 台测试 PC, 查看 IP 地址,发现 PC01 获得的 IP 地址为 192.168.1.101

![](_page_33_Picture_172.jpeg)

![](_page_34_Picture_163.jpeg)

![](_page_35_Picture_24.jpeg)

| 教学任务<br>项目 4: DNS 服务器的配置与管理<br>学时<br>8<br>授课班级<br>18 网络 1/2/3/4 班<br>授课日期<br>授课地点<br>掌握 DNS 基本概念<br>知道为什么使用 DNS<br>知道 DNS 中的域名规则<br>掌握 DNS 域名解析过程<br>了解项目实验环境介绍<br>掌握安装 DNS 服务器<br>正向解析区<br>正向解析资源记录<br>验证正向解析功能<br>反向解析区<br>增加指针记录<br>教<br>正反向解析功能<br>学<br>知识<br>了解实验环境<br>目标<br>目<br>转发器<br>标<br>测试转发器<br>掌握主、辅域名服务器基础知识<br>会配置主域名服务器正向区域传送<br>会配置主域名服务器反向区域传送<br>新建正向辅助区域<br>新建反向辅助区域<br>主、辅域名服务器功能验证测试<br>掌握 DNS 子域委派基础知识<br>配置本机正反向解析<br>配置子域委派 |  |  |             |  |  |  |  |
|----------------------------------------------------------------------------------------------------|--|--|-------------|--|--|--|--|
|                                                                                                    |  |  |             |  |  |  |  |
|                                                                                                    |  |  |             |  |  |  |  |
|                                                                                                    |  |  |             |  |  |  |  |
|                                                                                                    |  |  |             |  |  |  |  |
|                                                                                                    |  |  |             |  |  |  |  |
|                                                                                                    |  |  | 验证 DNS 子域委派 |  |  |  |  |

单元 **4**

![](_page_37_Picture_152.jpeg)

![](_page_38_Picture_314.jpeg)

![](_page_39_Picture_226.jpeg)

![](_page_40_Figure_0.jpeg)

#### DNS 解析过程:

( 1 ) 主 机 A 要 访 问 域 名 为 www.tsinghua.edu.cn 的服务器时,主机 A 会首 先检查本机 hosts 文件,如果该件中有该域 名与 IP 的对应关系,就直接得到解析结果;

(2) 如果 hosts 文件中没有相关记录, 则 根据本机配置的 DNS 服务器 IP 地址, 到本 地域 名服务器进行查询。如果该 DNS 服务器为区域 tsinghua.edu.cn 的授权域名服务 器,即负责该区域下主机的域名解析,可以直接向主机 A 返回权威应答。如果不是该区 域的授权域名服务器,则查 看缓存中是否有解析记录,如果有返回非权威 应答。如果 缓存中也没有解析记录,即本 DNS 服务器无法解析,则查看是否设有转发域名服务器, 如果有则将解析请求转发给转发域名服务器;

(3)如果没有设置转发域名服务器,解 析请求将被发送到根域名服务器;

(4) 由于根域名服务器已将 cn 区域的解 析, 委托给 cn 域的域名服务器 dns. cn, 因 此根 域名服务器只返回 dns.cn 对应的 IP 地址;

(5)本地域名服务器根据返回的 IP 地址 向 dns.cn 发出解析请求;

(6)域名服务器 dns.cn 已将 edu.cn 区域 的解析,委托给域名服务器 dns.edu.cn, 因此 返回 dns.edu.cn 对应的 IP 地址;

(7)本地域名服务器根据返回的 IP 地 址向 dns.edu.cn 发出解析请求;

( 8 ) 域名服务器 dns.edu.cn 已将 tsinghua.edu.cn 区域的解析,委托给域名服务 器 dns.tsinghua.edu.cn , 因 此 返 回 dns.tsinghua.edu.cn 对应的 IP 地址;

(9)本地域名服务器根据返回的 IP 地址向 dns.tsinghua.edu.cn 发出解析请求;

(10)域名服务器 dns.tsinghua.edu.cn 是 tsinghua.ed.cn 的授权域名服务器,将查 询 到 www.tsinghua.edu.cn 和 IP 地址的对应关 系,并向本地域名服务提供权威应

![](_page_41_Figure_0.jpeg)

![](_page_42_Picture_225.jpeg)

![](_page_43_Picture_0.jpeg)

在正向解析区域"cqvietest.edu.cn"上,单击鼠标右键,在弹出的菜单中选择"新建别名"

进入" 新建别名" 界面, 在" 别名" 中输入 smtp , 在" 目标主机的完全合格的域

名" 中输入 mail.cqvietest.edu.cn

采用相同步骤为 mail.cqvietest.edu.cn创建名为 pop3.cqvietest.edu.cn 别名 我们还可以为该区域创建邮件交换记录,邮件交换记录用于指明本区域的邮件服务器 在正向解析区域"cqvietest.edu.cn"上,单击鼠标右键,在弹出的菜单中选择"新建邮件 交换器"

![](_page_44_Picture_184.jpeg)

打开"新建邮件交换器"界面,在"主机或子域"中,不输入任何东西,表示"邮件交换记 录"是属于区域 cqvietest.edu.cn; 在"邮件服务器的完全限定的域名"中输入邮件服务器 的完整域名 mail.cqvietest.edu.cn

单击"正向查找区域"下面的"cqvietest.edu.cn",右边显示出所有已创建的资源记录

### **3**、验证正向解析功能

设置虚拟网卡 VMnet8 的 IP 地址为: 192.168.1.10 , 子网掩码为: 255.255.255.0 , 首选 DNS 服务器为: 192.168.1.201

使用 ping 命令,测试真实机与虚拟机之间通信是否正常

输入命令 nslookup,进入 nslookup 交互环境,输入域名 dns1.cqvietest.edu.cn,"回车",

![](_page_45_Picture_295.jpeg)

![](_page_46_Figure_0.jpeg)

![](_page_47_Figure_0.jpeg)

![](_page_48_Picture_130.jpeg)

![](_page_49_Picture_0.jpeg)

![](_page_50_Figure_0.jpeg)

![](_page_51_Figure_0.jpeg)

![](_page_52_Picture_259.jpeg)

![](_page_53_Picture_344.jpeg)

![](_page_54_Figure_0.jpeg)

![](_page_55_Picture_0.jpeg)

![](_page_56_Figure_0.jpeg)

![](_page_57_Picture_192.jpeg)

| 教学任务   |                | 项目 5: 数据库                                                                                                    | 学时 |          | $\overline{4}$ |  |
|--------|----------------|----------------------------------------------------------------------------------------------------|----|----------|----------------|--|
| 授课班级   |                | 18 网络 1/2/3/4 班                                                                                                    |    |          |                |  |
| 授课日期   |                |                                                                                                    |    |          |                |  |
|        | 授课地点           |                                                                                                    |    |          |                |  |
| 教<br>学 | 知识<br>目标       | 掌握数据库的概念<br>了解数据库管理系统及区别<br>了解安装 MySQL 数据库准备工作<br>知道 MySQL 数据库平台<br>知道 MySQL 环境变量<br>了解 MySQL 数据库管理工具<br>知道数据库创建、导入、导出数据库用户名和密码设置 |    |          |                |  |
| 目<br>标 | 技能<br>目标       | 会安装 MySQL 数据库平台<br>会配置 MySQL 环境变量<br>会使用 MySQL 数据库管理工具<br>能进行数据库创建、导入、导出数据库用户名和密码设置                                               |    |          |                |  |
|        | 社会<br>能力<br>目标 | 1、培养学生的规划、管理能力<br>2、培养学生的实际动手能力                                                                                                   |    |          |                |  |
| 教学内容   |                | 什么是数据库<br>数据库的安装(Mysql)<br>数据库应用                                                                                                  |    |          |                |  |
| 教学重点   |                | 数据库的安装(Mysql)<br>数据库应用                                                                                                    |    |          |                |  |
| 教学难点   |                | 数据库的安装(Mysql)<br>数据库应用                                                                                                    |    |          |                |  |
|        | 教学方法           | LEEPEE 教学法 项目驱动 案例教学                                                                                                    |    |          |                |  |
|        | 教学<br>环节       | 教学内容                                                                                                    |    | 教学<br>方式 | 时<br>间         |  |

单元 **5**

![](_page_59_Picture_392.jpeg)

![](_page_60_Picture_415.jpeg)

![](_page_61_Picture_0.jpeg)

![](_page_62_Picture_135.jpeg)